*Краткая инструкция пользователя при работе с принтером AP 5.4 с устройством пневмопереноса.* 

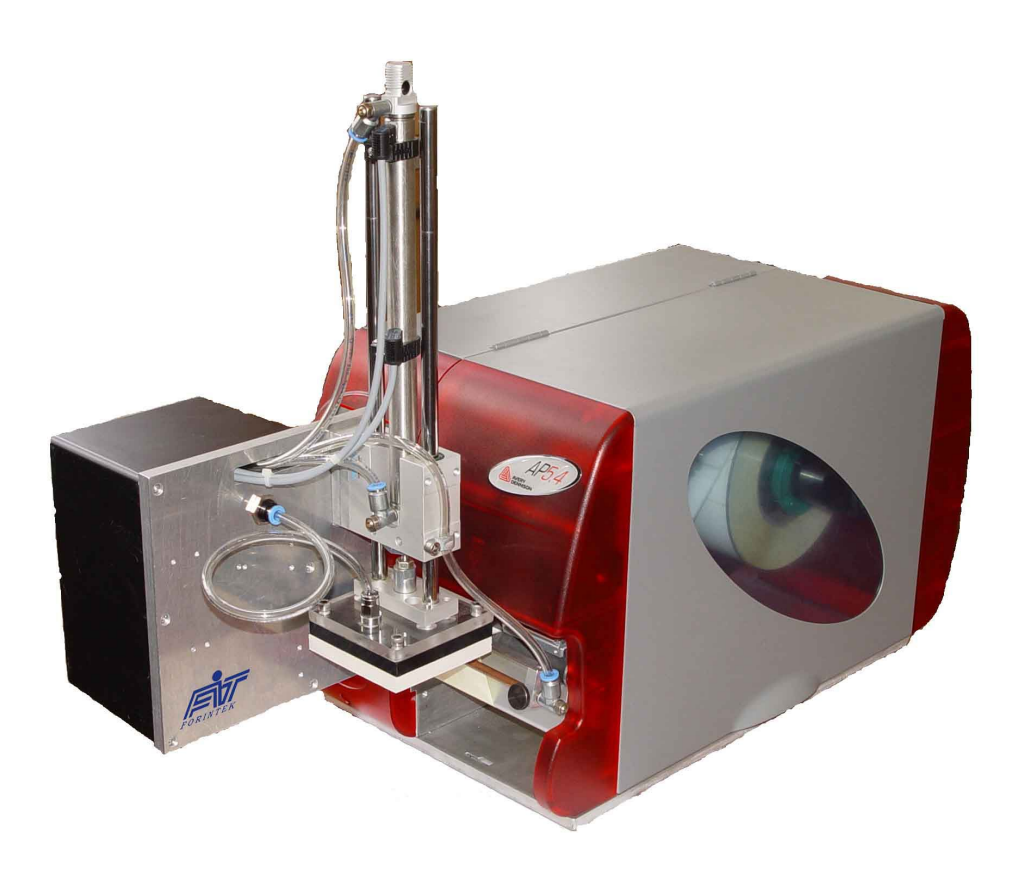

Данная, краткая инструкция разработана на основе инструкции по эксплуатации и руководства по сервисному обслуживанию термотрансферного принтера Avery Dennison АР 5.4

При работе и эксплуатации принтера необходимо соблюдать требования всех разделов инструкции по эксплуатации.

# **Подготовка принтера к работе**

Заправить рулон с этикетками и красящую ленту в принтер, согласно схемы и фотографий. При заправке этикетки через диспенсер, этикетка должна быть заправлена под трубку воздуходува.

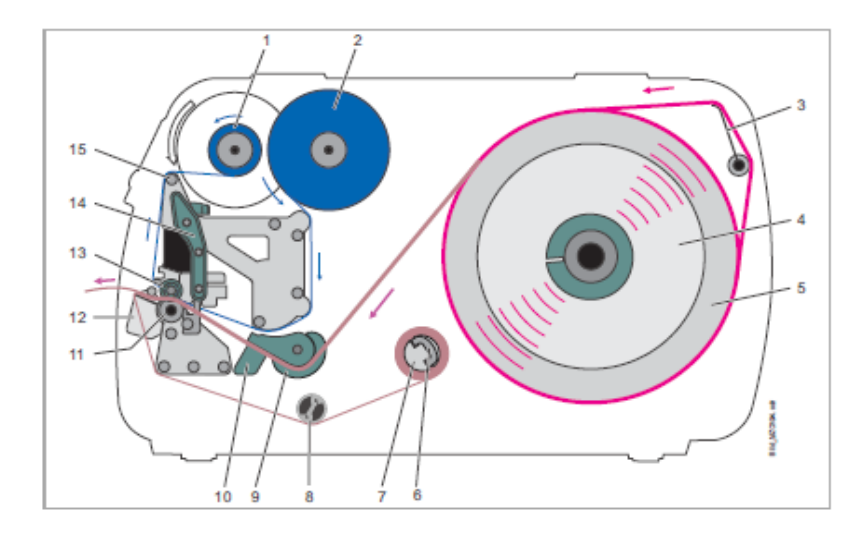

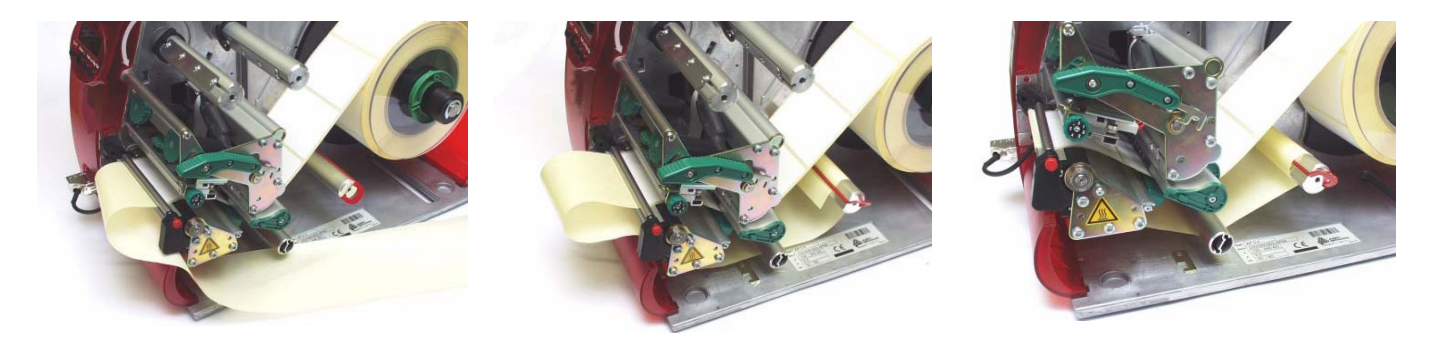

Рис 1. Рис. 2 Рис.3

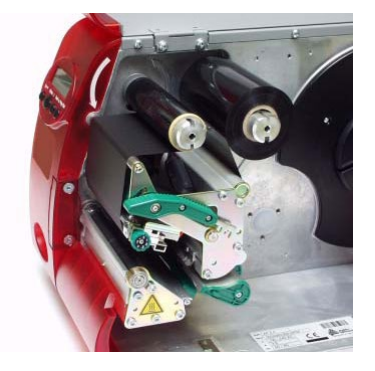

Рис.4

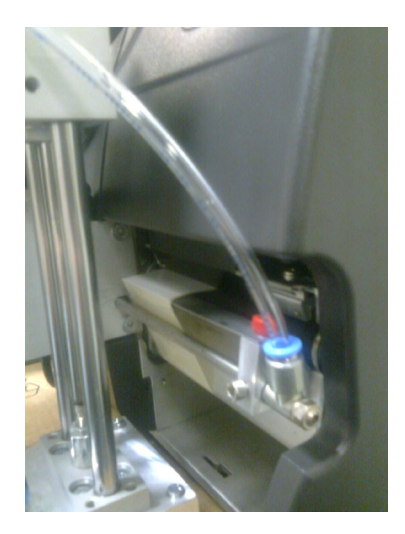

Рис. 5 Рулон с этикетками на ноже диспенсера, под трубкой воздуходува.

Подать в устройство пневмопереноса давление сжатого воздуха равное 4,5 атмосфер.

Подключить принтер к компьютеру через USB-порт. или порт TCP/IP.

C помощью регулировочных штурвалов, на стойках крепления, определяется место положение наклеивания этикетки на продукте. При регулировке необходимо учитывать ход поршня пневмопереноса. Максимальная длинна хода поршня составляет до 85 мм за пределы нижнего габарита принтера

Задержка сброса этикетки на продукт регулируется положением фотодатчика продукта, т.е., с помощью перемещения фотодатчика продукта подбирается время сброса этикетки.

Включить принтер. После загрузки принтера, на экране появится надпись, (цвет дисплея зеленый).

ONLINE 0 JOBS

Принтер готов к работе.

С помощью программы «NaceLabel» создать новую этикетку или загрузить ранее

созданную этикетку и отправить задание на печать. Количество этикеток должно превышать плановое задание на смену.

Принтер протянет две пустые этикетки (которые нужно удалить вручную) и подготовится для печати.

Провести рукой около фотодатчика и принтер по команде напечатает одну этикетку из ранее посланного задания и протянет ее на подушку пневмопереноса.

Принтер-аппликатор готов к работе.

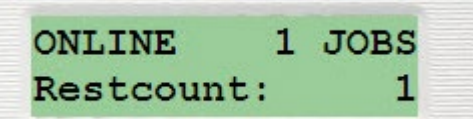

# **Регулировка положения этикетки на диспенсере принтера**

Данную операцию необходимо произвести только в том случае, когда после печати этикетки и протяжки ее на подушку пневмоаппликатора, часть этикетки остается на подложке*.*

В режиме **ONLINE** нажать кнопку **ONLINE**. Появится надпись: **OFFLINE** (принтер находится в режиме настройки).

Нажать кнопку **Prog/Esc.**

Кнопками **Cut** или **Feed** выбрать пункт меню **DISPENSER PARA.**

#### Нажать **ONLINE.**

Выбрать кнопками **Cut** или **Feed** пункт **DISPENTION POSITION** (Позиция отделения)

Настройте позицию отделения в или против направления подачи материала. В зависимости от установленной позиции отделения, отделённая этикетка держится на подложке большей или меньшей полосой. Необходимая ширина зависит от дальнейшего процесса.

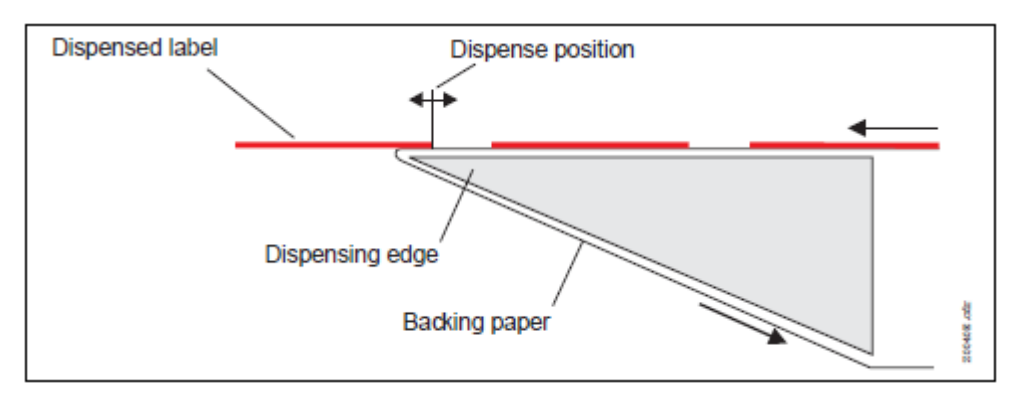

**x.x mm** Диапазон: -30.0 to 20.0 mm; Шаг изменения: 0,1 mm;

## Нажать **ONLINE.**

Кнопками **Cut** или **Feed** увеличить или уменьшить выступ материала этикетки на диспенсере.

Выбрать нужное значение и нажать **ONLINE.**

Для выхода из меню нажать кнопку **Prog/Esc** два раза.

Нажать кнопку **OFLINE** для перехода в режим **ONLINE.**

Нажать кнопку **Feed.**

Принтер готов к работе.

# **Регулировка хода поршня пневмопереноса**

Ослабить винт крепления нижнего датчика, при необходимости верхнего датчика (рис.6).

Опустить или поднять нижний или верхний датчик.

Закрепить винтом датчики в нужном положении-"home position" засвечивается в верхнем положении площадки пневмопереноса, "end position" – должен загораться индикатор в крайнем нижнем положении площадки пневмопереноса, когда происходит наклейка этикетки на продукт.

# **Регулировка скорости наклейки и возврата поршня пневмопереноса**

Для увеличения / уменьшения скорости хода поршня вниз/вверх повернуть винт 1 или 2 против или по часовой стрелке (рис.1).

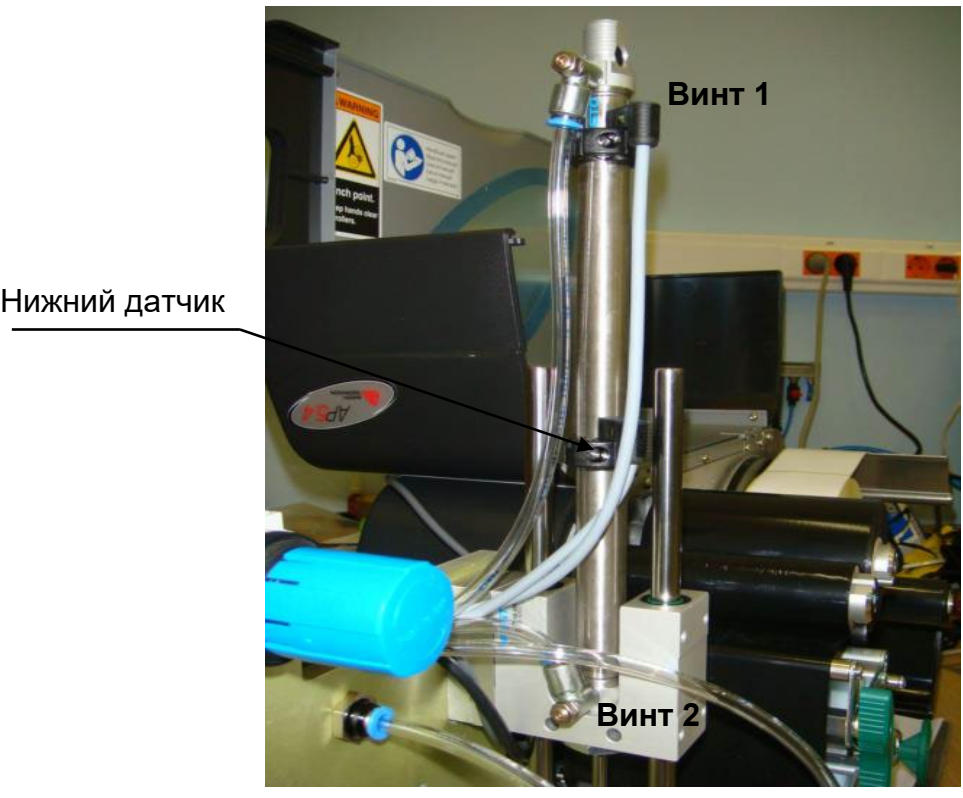

Нижний датчик

Рис. 6 Дроссели и датчики регулировки пневмоаппликатора

#### **Регулировка положения этикетки на подушке пневмопереноса**

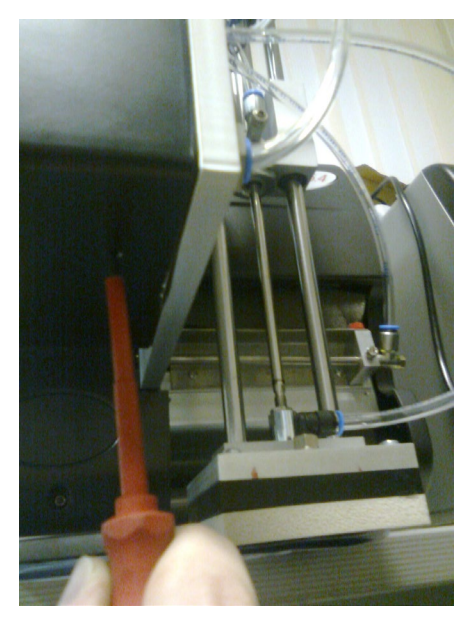

Регулировка осуществляется в том случае, когда этикетка недостаточно плотно прилегает к подушке пневмопереноса – был недостаточно создан вакуум.

Для регулировки увеличения вакуума необходимо вставить шлицевую отвертку в отверстие на задней крышки устройства, как показано на рисунке.

Затем повернуть отвертку по / против часовой стрелки, тем самым уменьшая / увеличивая силу прижима (вакуума) этикетки к подушке пневмопереноса.

# **Регулировка потока воздуха при печати и отделения этикетки с пластины**

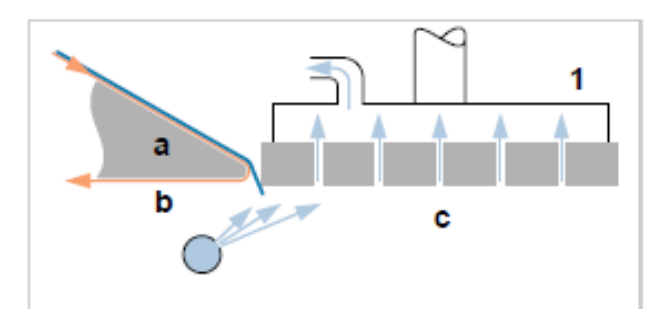

# **диспенсера на узел пневмопереноса**

Данная регулировка необходима для правильного продвижения этикетки с ножа диспенсера на подушку пневмопереноса. Если отверстия на трубочке направлены не правильно, то возможны ситуации: этикетка может не вся продвинуться по длине

подушки или приклеится к трубке пневмопереноса. Увеличение и уменьшение воздушных струй по длине трубки регулируется дросселем (рис.5) с помощью маленькой плоской шлицевой отвертки.

Пример настроек меню принтера для работы с пневморукой описан ниже. Более подробную русскоязычную инструкцию к принтеру АР 5.4 можно найти на диске DVD, который прилагается в поставке с оборудованием.

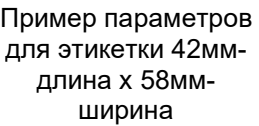

(длина вкл. в себя gap 2мм - зазор между

PRINT PARAMETERS | Маркитериалы (1999) - РАКАМЕТЕRS и Стати (1999) - Этикетками) MATERIAL TYPE | punched PANCH OFFSET 0,0 MM

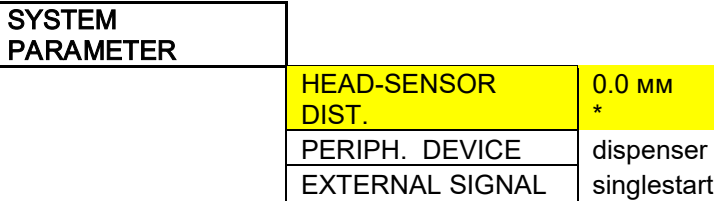

## DISPENSER PARA

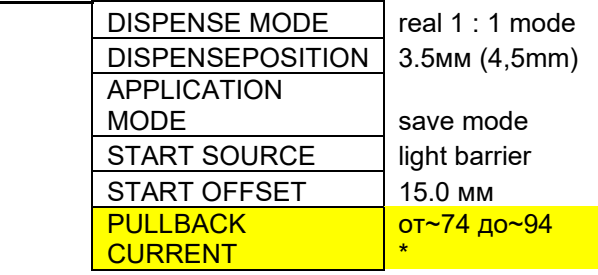

#### I/O BOARD

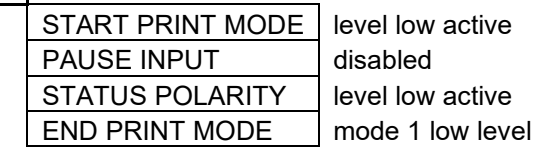

**<u>\* \*</u>** -- доступ запаролен

# **Удаление задания отправленного на печать**

Перейти в режим **OFFLINE**.

Нажать кнопку **Prog/Esc**.

Выбрать кнопками **Cut** или **Feed** пункт меню **SPECIAL FUNCTION**.

Нажать кнопку **ONLINE**.

Выбрать кнопками **Cut** или **Feed** пункт меню **Delete Job**.

Delete Job  $Clearina...$ 

Для удаления активного задания на печать нажать кнопку **ONLINE**.

#### Кнопкой **Prog/Esc** вернуться в режим **OFFLINE**.

Для удаления всех заданий на печать, содержащихся в буфере спулера печати выбрать режим Delete spooler и нажать кнопку **ONLINE**

Delete spooler Clearing  $\ldots$ 

#### **Загрузка шаблонов этикеток с SD-карты памяти**

Установить диск **NiceLabel** в дисковод компьютера и загрузить программу на компьютер.

Выберите кнопку **Install, Print** далее **Drivers**, загрузится мастер установки драйверов принтера. Нажмите кнопку **Далее**, прочитайте и примите условия лицензионного соглашения, нажмите кнопку **Далее**.

В списке моделей принтера выберите Ваш принтер, например **Avery Dennison AP 5.4 300 DPI**, и нажмите кнопку **Далее**. В опциях принтера выберите порт компьютера, к которому подключен принтер, например **USB**, нажмите кнопку **Завершить**. Программа установит драйвер принтера и возможно попросит разрешения перезагрузить компьютер. Нажмите кнопку **ОК**.

После перезагрузки компьютера повторите операцию установки драйвера. Когда Вы выберете тот же принтер, программа скажет, что принтер уже установлен. Выберете действие **«Добавить новый принтер».** В опциях принтера выберите порт **FILE**, нажмите кнопку **«Завершить**». Программа установит драйвер принтера и возможно попросит разрешения перезагрузить компьютер. Нажмите кнопку **ОК.**

После перезагрузки компьютера в операционной системе будут установлены два драйвера одного принтера:

Драйвер например **Avery Dennison AP 5.4 300 DPI для записи в порт USB**;

Драйвер например **Avery Dennison AP 5.4 300 DPI (1) для записи в порт FILE** (создает файл на диске).

#### **Создание шаблона этикетки**

Процесс создания шаблона этикетки можно разделить на два этапа.

Первый этап, это создание дизайна этикетки и второй этап, запись его на SDкарту.

## Первый этап.

Дизайн этикетки создается при помощи программы NiceLabel. Для этого запустите программу. В списке принтеров выберите ранее установленный драйвер принтера например **Avery Dennison AP 5.4 300 DPI** для печати на порт **USB**. Создайте этикетку. Отредактируйте ее. Сохранить этикетку.

## Второй этап

Для подготовки файла шаблона этикетки необходимо сменить драйвер принтера. Считается, что программа NiceLabel загружена и открыта необходимая этикетка. Выберите **«Файл»**, далее **«Настройка этикетки».** В окне **«Мастер настройки этикетки»** нажать **Далее**. В списке принтеров выберите ранее установленный драйвер принтера **Avery Dennison AP 5.4 300 DPI (1)** для печати в **«FILE»** и нажмите кнопку «**Свойства**». В разделах «**Опции**» и «**Специальные установки принтера**» установить параметры для печати.

Нажмите кнопку **ОК** и **Завершить**. Выберите «**Файл**», далее «**Печать**». Задайте «**Количество**» - **1** и нажмите кнопку «**Печать**». На экране монитора появится надпись.

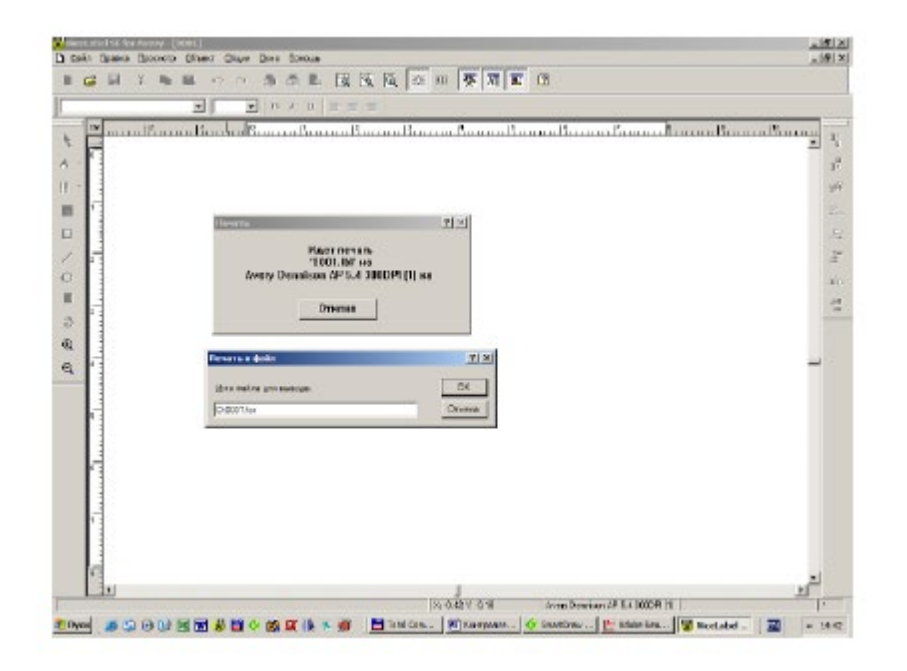

В строке имя файла для вывода наберите шаблон этикетки с указанием пути для записи, например **D:0001.for**. Имя файла должно состоять из 4-х знаков 0001-9999. Расширение файла должно быть обязательно **for.**

# **Запись файлов на SD-карту.**

Подключите стандартный Card Reader с установленной SD-картой к компьютеру. Создайте на карте директорию «**FORMATS**» и скопируйте в нее файлы шаблонов этикетки. Установите карту в принтер.

## **Внимание!!!**

SD-карту устанавливать только при отключенном принтере.

# **Работа с SD-картой**

Данная операция выполняется для определения принтера носителя информации. В данном случае SD-карту.

Выполнять все операции с картами памяти только при выключенном принтере. Вставить SDкарту в слот памяти на задней панели принтера.

Включить принтер.

Перейти в режим OFFLINE.

Нажать кнопку Prog/Esc.

Выбрать кнопками Cut или Feed пункт меню INTERFACE PARA.

Нажать кнопку ONLINE.

Выбрать кнопками Cut или Feed пункт меню DRIVEASSIGNMENT.

Нажать кнопку ONLINE.

Выбрать кнопками Cut или Feed пункт меню Drive C.

Нажать кнопку ONLINE.

Выбрать кнопками Cut или Feed пункт SD card.

Нажать кнопку ONLINE.

Кнопкой Prog/Esc вернуться в режим OFFLINE.

Нажать кнопку ONLINE.

#### **Выбор задания с карты памяти.**

Вставить SD-карту в слот памяти. Выполнять при выключенном принтере.

Нажать одновременно кнопки **Online+ProgEsc**.

Кнопками Cut или Feed выбрать задание на печать с расширением **\*.for**. Нажать **Online**.

На экране появится надпись: **Enter quantity**.

Для обнуления счетчика нажать – **ProgEsc**.

Кнопками **Cut** или **Feed** выбрать кол-во этитеток (сотни). **Нажать Online**.

Кнопками **Cut** или **Feed** выбрать кол-во этитеток (десятки). Нажать **Online**.

Кнопками **Cut** или **Feed** выбрать кол-во этитеток (единицы). Нажать **Online**.

На экране должно быть количество, например 123\_.

Нажать **Online** так, чтобы заданное количество этикеток было мигающим и подчеркнуто.

Нажать кнопку **ProgEsc** два раза.

Нажать одновременно кнопки **Online+ProgEsc**.

Начало печати.

#### **Внимание!!!**

C SD-карты можно отправить на печать 9999 этикеток.

#### **Изменение настроек в принтер AP 5.4 по каналу Ethernet**

#### **используя Web сервер**

- 1. При подключении принтеров AP 5.4 в локальную сеть используется сетевой коммутатор (свич) на то количество портов, которое необходимо для работы принтеров плюс ПК.
- 2. Подключение производится помощью витой пары обжатой разъемами RJ-45 прямым способом (если сетевые карты принтера подключены через свич) и кроссированным способом (если сетевые карты принтера подключены напрямую).
- 3. При работающем принтере в **OFFLINE** заходим в меню, **INTERFACE PARA** и его подменю **NETWORK PARAM** далее **IP ADRESS** и прописываем адрес вашей внутренней компьютерной сети (например 192.168.001.010). Следующий принтер будет в этом случае иметь адрес 192.168.001.011 и т.д. Выходим из **IP ADRESS**.
- 4. Заходим в следующий пункт подменю NET MASK, проверяем наличие «маски сети» (255.255.255.0)
- 5. Следующий пункт подменю **PORT ADRESS**. Смотрим, чтобы было выставлено 9100 порт.
- 6. Заходим в следующий пункт подменю **ETHERNET SPEED**. Здесь можно задать автоматическую скорость обмена данными, так же можно выставить в ручную. Обычно сетевые карты поддерживают скорость 100 Mb в сек.
- 7. Следующий пункт подменю **WEB SERWER**. Переводим его в режим включено (enabled) .
- 8. Выходим из меню.
- 9. Подключаем ПК в вашу сетевое окружение (к свичу). Заходим в свойства подключения по локальной сети и в свойствах протокола интернета (TCP/IP) выставляем IP адрес и маску подсети однозначную прописанным ранее.

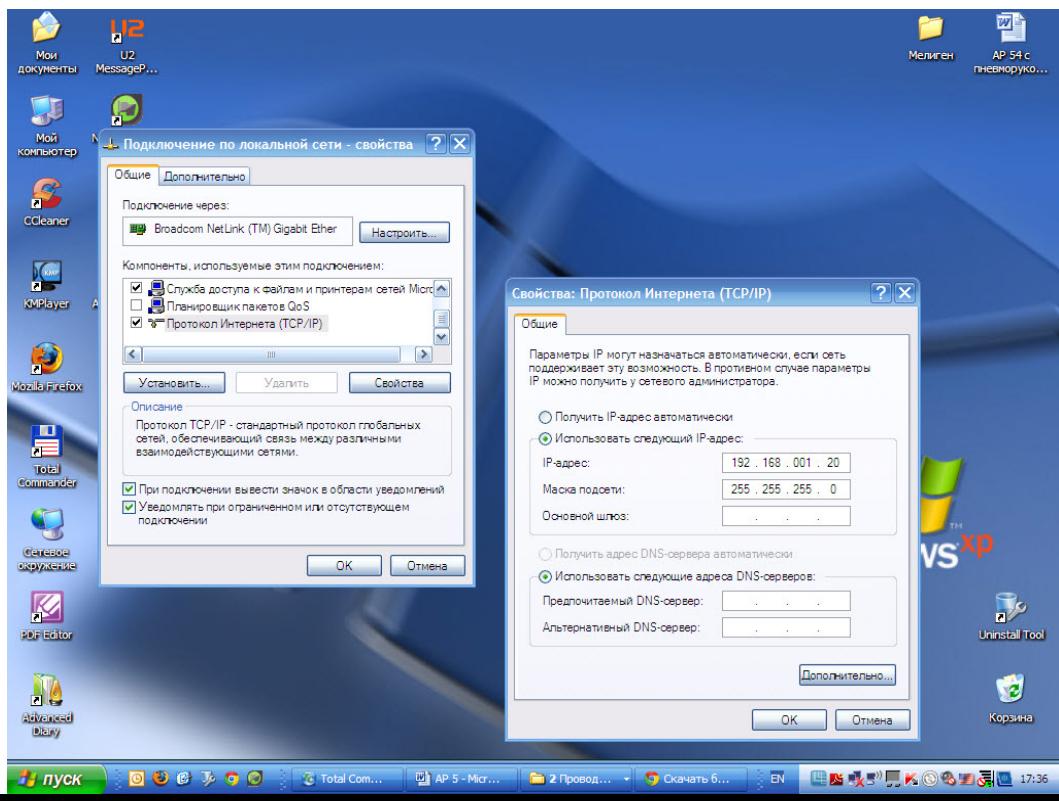

- 10. Заходим в пуск, выполнить и прописывая команду **cmd** выходим в окно **DOS**.
- 11. В окне прописываем ping (IP адрес принтера). И смотрим происходит ли обмен данными между принтером и ПК. Так делаем с каждым принтером.

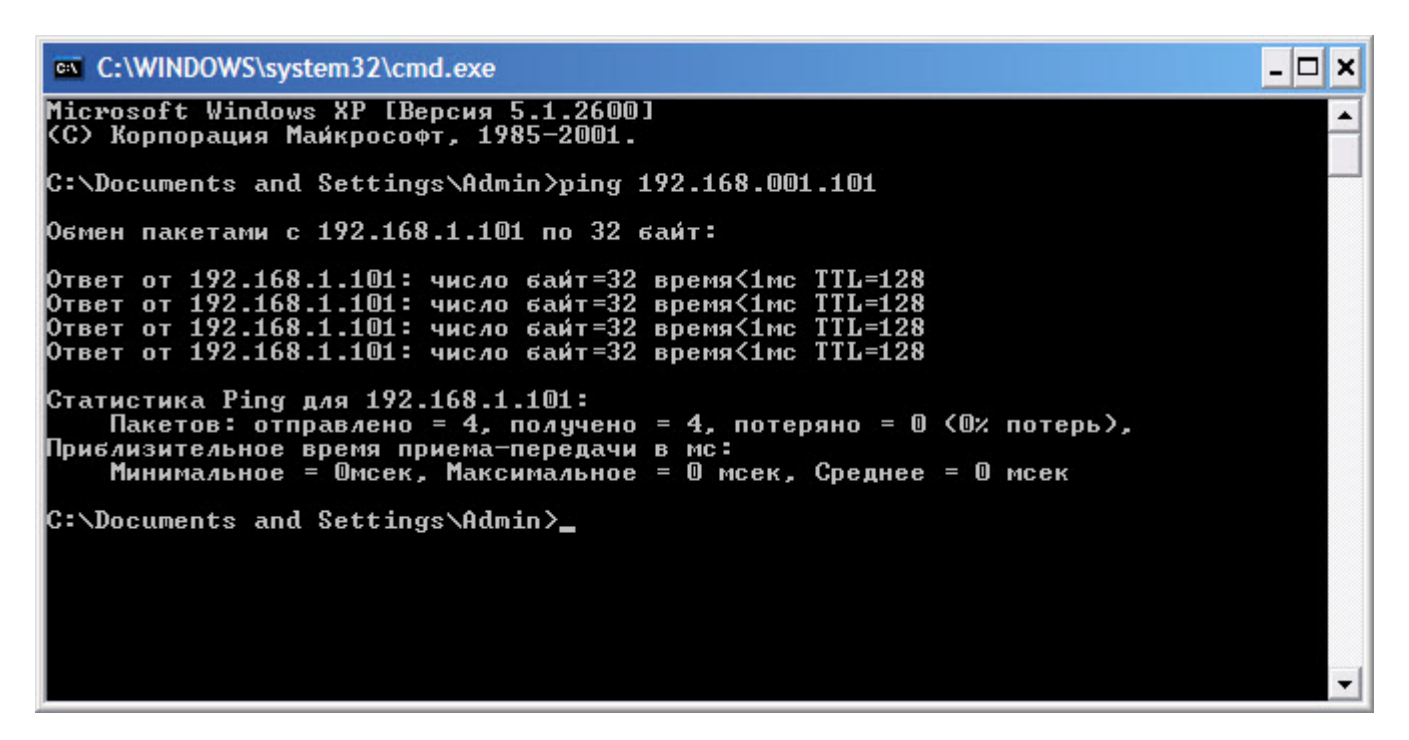

- 12. Если обмена «пакетами» с каким-нибудь принтером не происходит, смотрим нет ли обрыва в витой паре на участке принтер-свич и проверяем настройки.
- 13. После проверки всех настроек соединений открываем браузер, установленный на вашем ПК. Прописываем в верхнем окне IP адрес любого интересующего вас принтера и заходим в Веб-интерфейс его настроек.

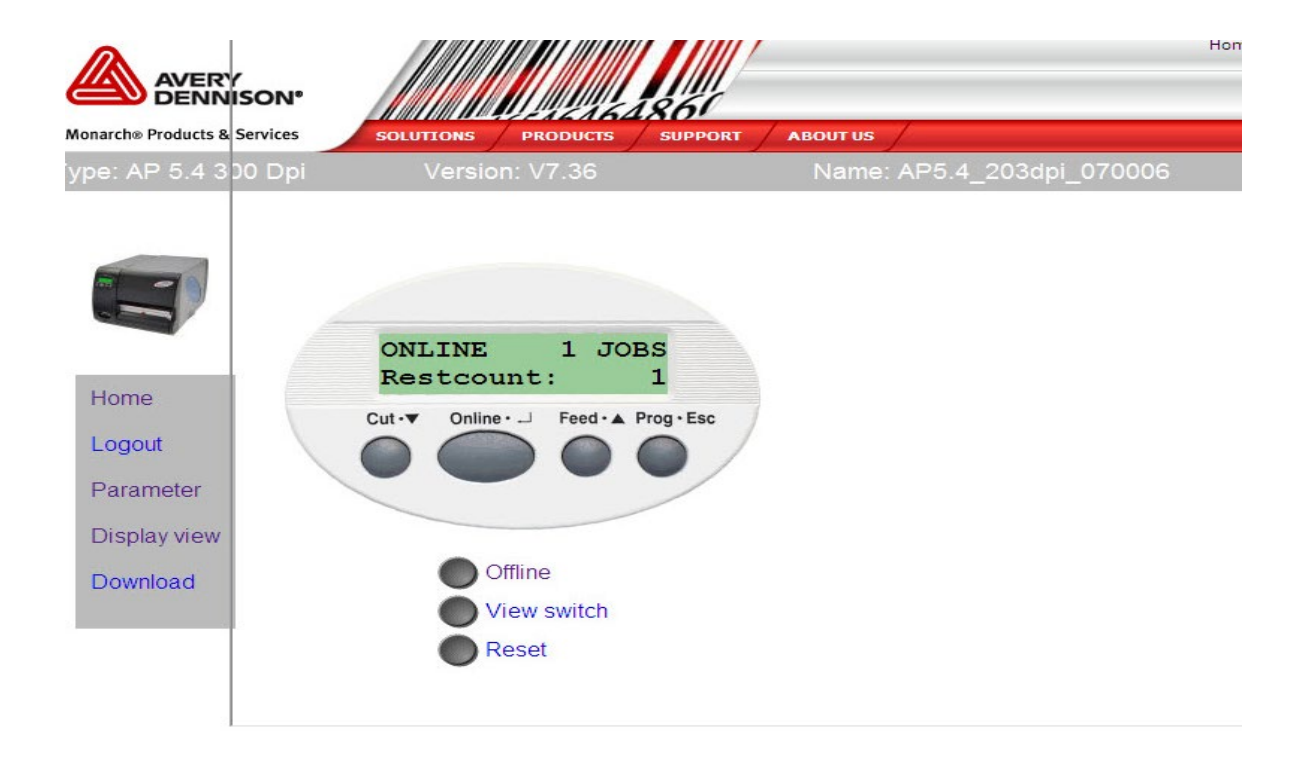

Рис. Страница Web-cервера принтера АР 5.4

# **Запуск на печать этикетки с принтера АР 5.4 через сеть по каналу Ethernet**

Установить диск **NiceLabel** в дисковод компьютера и загрузите программу на компьютер.

Выберите кнопку **Install, Print** далее **Drivers**, загрузится мастер установки драйверов принтера. Нажмите кнопку **Далее**, прочитайте и примите условия лицензионного соглашения, нажмите кнопку **Далее**.

В списке моделей принтера выберите Ваш принтер, например **Avery Dennison AP 5.4 300 DPI**, и нажмите кнопку **Далее**. Если мы устанавливаем первый принтер, то драйвер буде установлен сразу. При установки последующих принтеров будет задан вопрос: «**Принтер уже установлен, выберите желаемое действие**», нажимаем «**Выбрать новый принтер**»

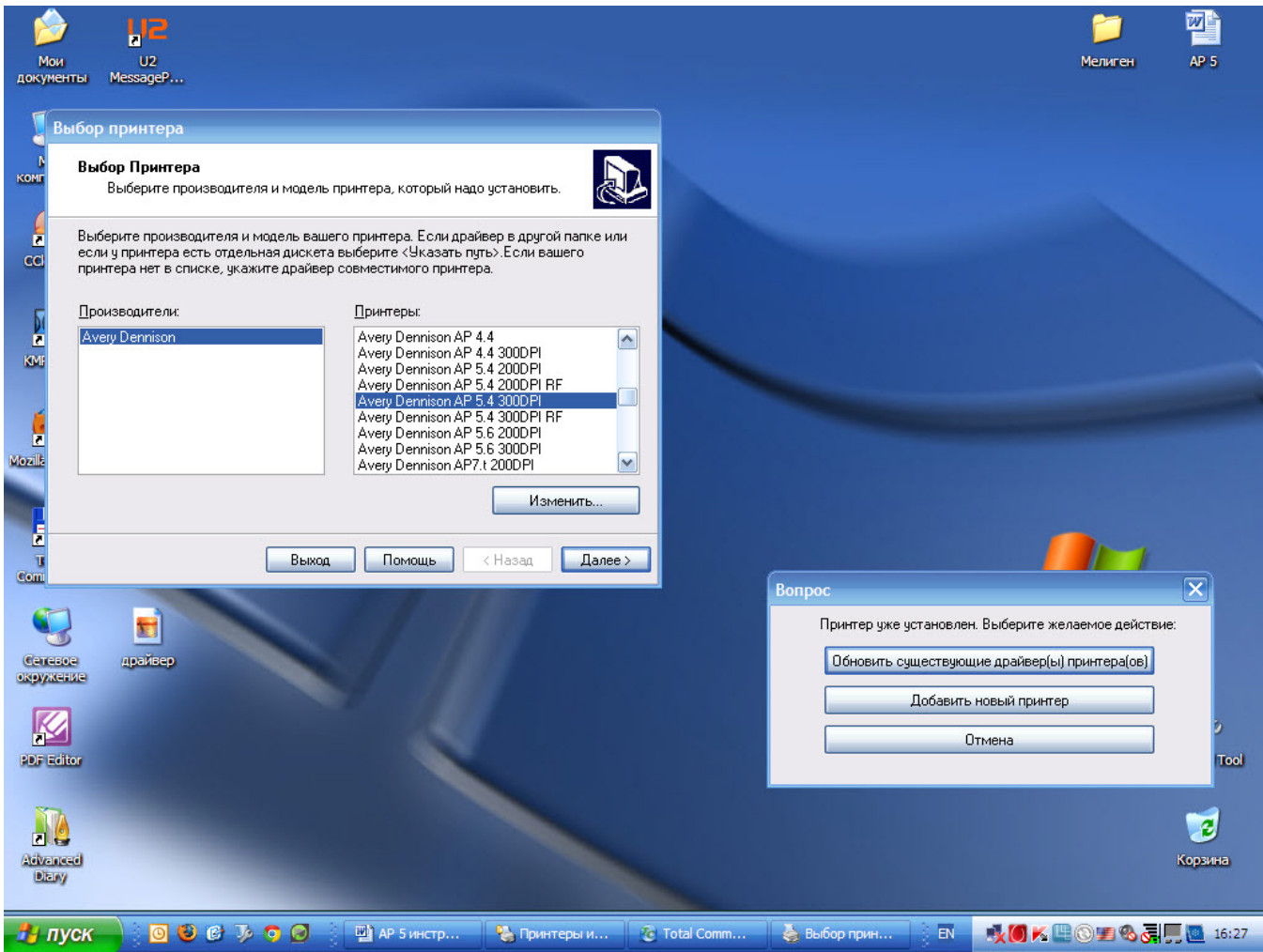

Нажимаем «**Далее».** Высветится окно **Опций.** 

 В опциях принтера нажимаем кнопку **Добавить порт**. Высветиться окно настроек порта и IP адреса. Вписываем имя принтера любое, например **Print\_1.** Прописываем IP адрес подключаемого принтера, например 192. 168.1.10, порт **9100** и нажимаем кнопку **Завершить**. Программа установит драйвер принтера и попросит разрешения перезагрузить компьютер. Нажмите кнопку ОК.

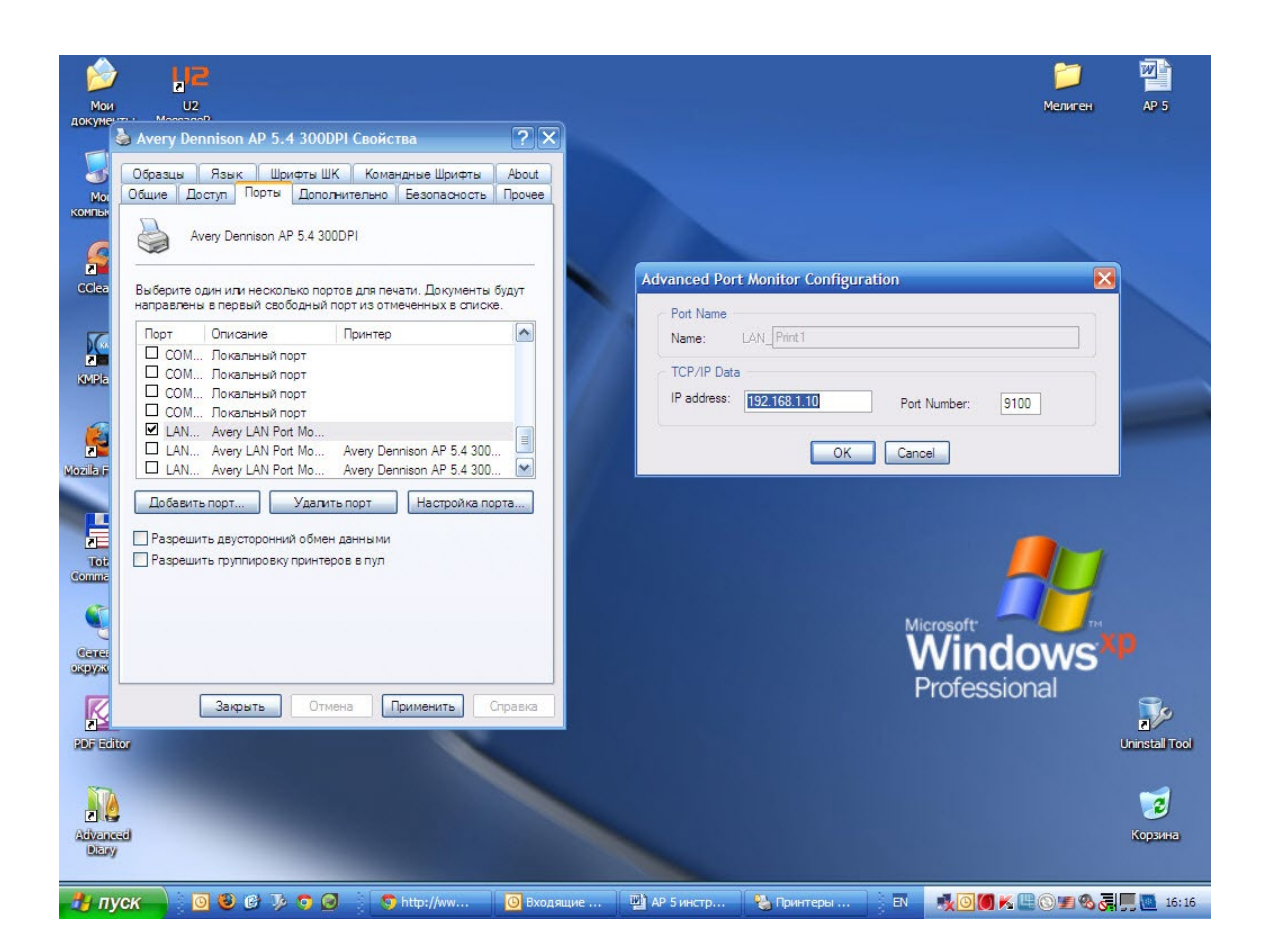

Драйвер установлен по определённому адресу на определённый порт. Далее запускается программа NiceLabel и начинается работа с самой этикеткой.

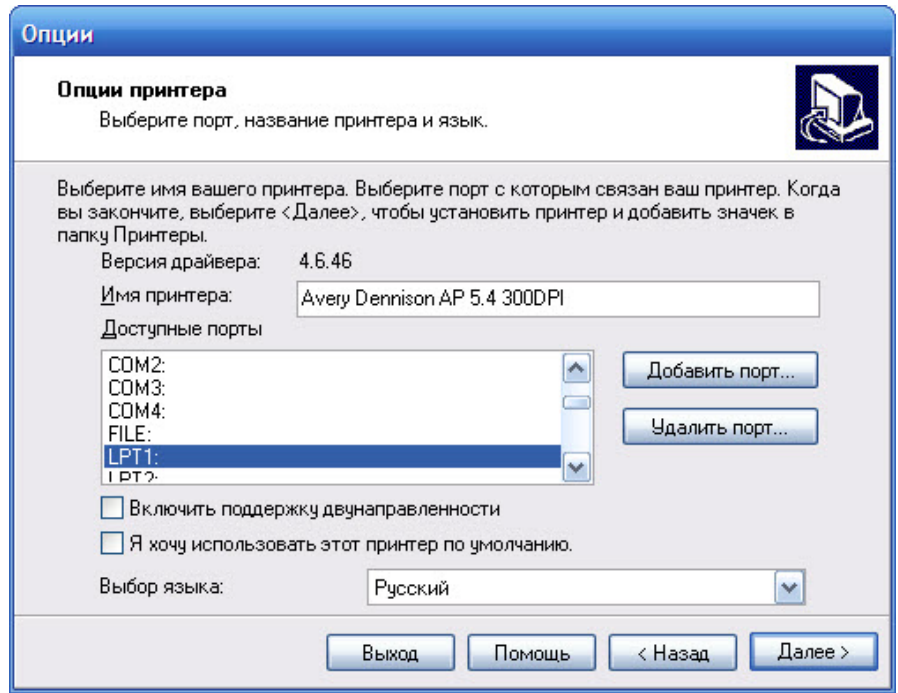

# Управление принтера AP 5.4 по сети<br>Ethernet, протокол TCP/IP **Управление принтера АР 5.4 по сети Ethernet, протокол TCP/IP**

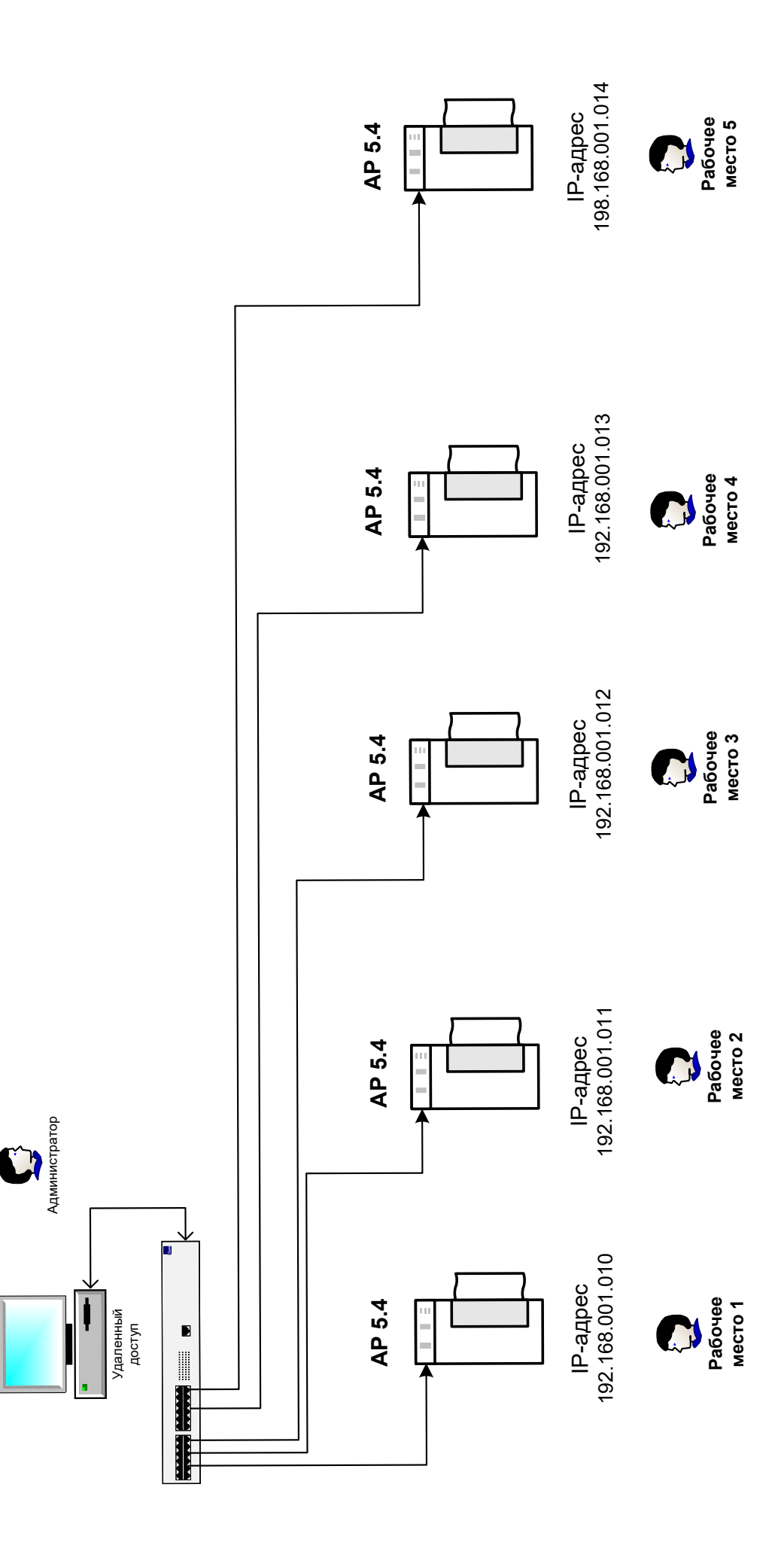